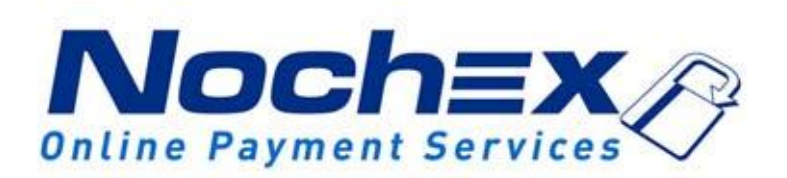

# **Installation Instructions Nochex Payment Module for Corecommerce**

**A guide to the installation of the Nochex payment module for Corecommerce. All the information you need to start accepting Nochex payments in Corecommerce.**

> *Version 1.1 Created 24th August 2017*

### **Table of Contents**

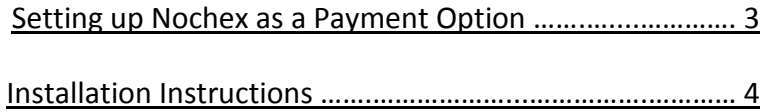

#### **Important**

Before using this guide you will need to have a Nochex account, if you haven't already signed up click the following link and choose between either a UK Trader or a Merchant account: [https://www.nochex.com/gb/me](https://www.nochex.com/gb/merchant-services/) [rchant-services/](https://www.nochex.com/gb/merchant-services/)

## <span id="page-2-0"></span>**Setting Up Nochex as a Payment Option**

- With the Nochex payments module installed you can not only accept credit card payments but also Nochex members can pay using their Nochex account.
- Customers don't even need a Nochex account to make payments through Nochex making it quick and easy for customers to make payments.
- Nochex uses anti-fraud protection like 3D Secure the leading "Internet Authentication Protocol" designed by Visa and MasterCard, to ensure your customers can make payments in confidence.
- Emails are sent directly from Nochex giving payment confirmation both to the customer and the seller.

The installation instructions below explain how to setup Nochex as a payment option in Corecommerce.

### **Installation Instructions**

- 1. Firstly login to your corecommerce account on corecommerce.com
- 2. Go to your payments section, Click Settings > Payment Settings.

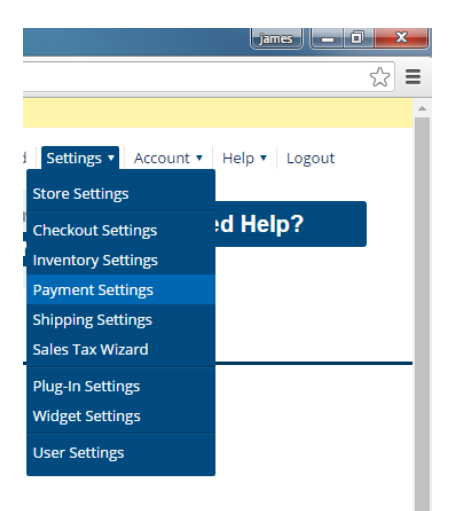

3. Select Credit Cards > Yes and select Nochex from the list of gateways, and tick the button Accept.

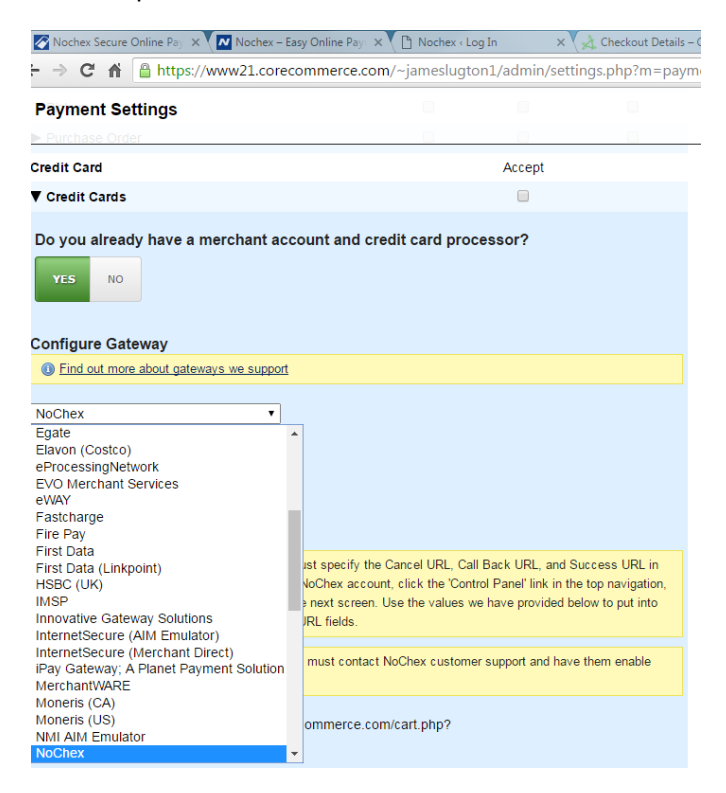

4. Next enter your Nochex merchant id / email address into the merchant key, and keep the module in Test Mode till you have tested

(Note: change this option to live to allow live transactions)

- 5. Make a copy of all the urls for your Nochex account: Cancel URL, CallBack URL, and Success URL.
- 6. Save all changes.
- 7. Login to your Nochex account, and select Payments Page Setup

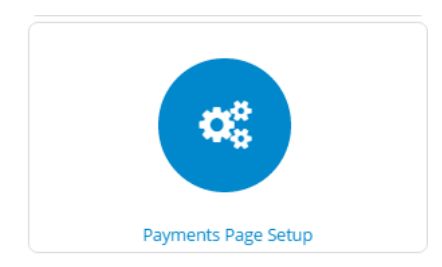

8. Scroll to the URL's section, and add the urls set in your corecommerce store.

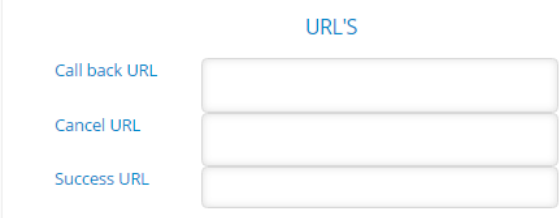

- 9. Save all changes.
- 10. Finally go through your checkout to make sure everything has been setup correctly.